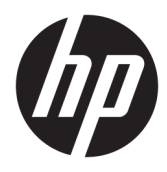

Instrukcja obsługi

© Copyright 2017 HP Development Company, L.P.

Windows jest znakiem towarowym lub zastrzeżonym znakiem towarowym firmy Microsoft Corporation w Stanach Zjednoczonych i/lub innych krajach.

Intel i Core są znakami towarowym firmy Intel Corporation w Stanach Zjednoczonych i innych krajach.

Informacje zamieszczone w niniejszym dokumencie mogą ulec zmianie bez powiadomienia. Jedyne gwarancje, jakie są udzielane przez firmę HP na jej produkty i usługi, są jawnie określone w oświadczeniach gwarancyjnych dołączonych do takich produktów i usług. Żadne sformułowanie zawarte w niniejszej dokumentacji nie może być traktowane jako dodatkowa gwarancja. Firma HP nie ponosi odpowiedzialności za ewentualne błędy techniczne czy redakcyjne, ani za braki występujące w niniejszym dokumencie.

Wydanie pierwsze: czerwiec 2017

Numer katalogowy dokumentu: 937232-241

# Spis treści

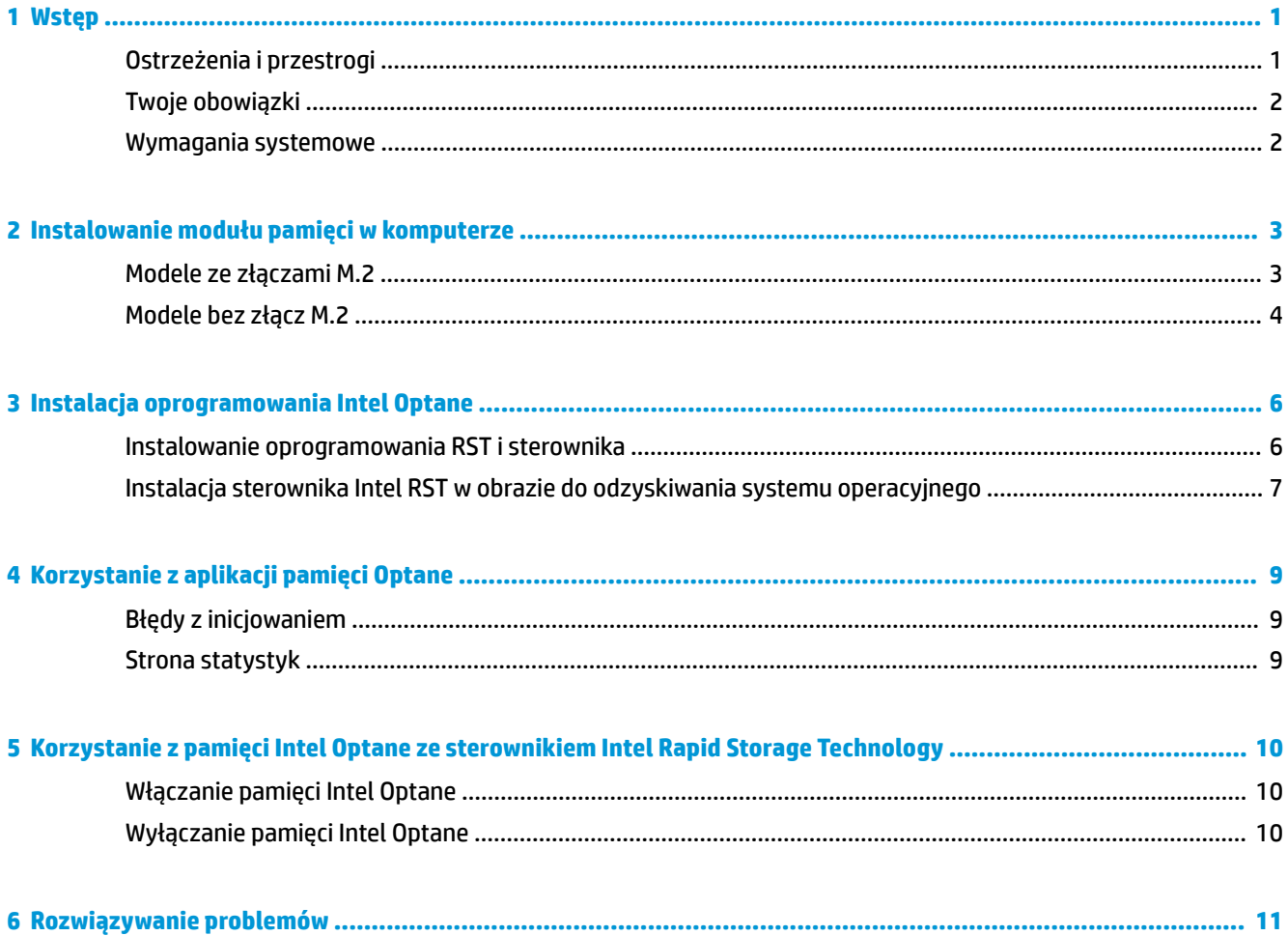

## <span id="page-4-0"></span>**1 Wstęp**

Pamięć Optane to moduł M.2, który ma poprawiać wydajność systemu w przypadku zastosowania z urządzeniem pamięci masowej (dyskiem twardym) SATA w komputerach z procesorami Intel® Core™ 7. generacji. Aby uzyskać szczegółowe informacje o pamięci Intel Optane, odwiedź stronę www.intel.com/ support/optane-memory.

### **Ostrzeżenia i przestrogi**

**OSTRZEŻENIE!** Oznaczenie tym symbolem dowolnego miejsca w urządzeniu wskazuje niebezpieczeństwo porażenia prądem elektrycznym. Aby zmniejszyć ryzyko odniesienia obrażeń spowodowanych porażeniem elektrycznym, nie otwieraj żadnych zamkniętych obszarów oznaczonych tym symbolem.

**OSTRZEŻENIE!** Aby zmniejszyć ryzyko odniesienia poważnych obrażeń, zapoznaj się z dokumentem Bezpieczeństwo i komfort pracy. Opisano w nim poprawne usytuowanie stacji roboczej, odpowiednią pozycję oraz właściwe nawyki pracy mające wpływ na zdrowie użytkowników komputerów. Instrukcja Bezpieczeństwo i komfort pracy zawiera również ważne informacje dotyczące bezpieczeństwa elektrycznego i mechanicznego. Przewodnik ten jest dostępny pod adresem<http://www.hp.com/ergo>i na dysku CD z dokumentacją (jeśli taki dysk CD jest dołączony do produktu).

 $\Delta$  OSTROŻNIE:  $\qquad$  Oznaczenie tym symbolem dowolnego miejsca w urządzeniu wskazuje wysoką temperaturę na powierzchni lub gorący element. Dotknięcie takiego miejsca może doprowadzić do obrażeń ciała. W celu zmniejszenia ryzyka obrażeń spowodowanych przez gorący podzespół należy zaczekać, aż ostygnie.

**WAŻNE:** Ładunki elektrostatyczne mogą uszkodzić elektroniczne elementy komputera. Przed przystąpieniem do wykonania tych procedur należy odprowadzić ładunki elektrostatyczne, dotykając przez chwilę uziemionego metalowego przedmiotu.

**WAŻNE:** Aby zapobiec uszkodzeniu komputera, podczas wykonywania procedur wyjmowania i wymiany części systemu należy stosować następujące środki ostrożności dotyczące wyładowań elektrostatycznych (ESD):

- Pracować na matach antystatycznych.
- Zakładać opaskę antystatyczną, aby zapewnić odprowadzanie do ziemi całego zgromadzonego na ciele ładunku elektrostatycznego.
- Utworzyć wspólne uziemienie dla sprzętu, z którym pracuje użytkownik, podłączając do niego matę antystatyczną, opaskę antystatyczną i jednostki urządzeń peryferyjnych.

**WWAGA:** Akcesoria HP są przeznaczone do użycia w produktach komputerowych firmy HP. Ich niezawodność została gruntownie przetestowana i są produkowane zgodnie ze standardami zapewniającymi uzyskanie wysokiej jakości.

## <span id="page-5-0"></span>**Twoje obowiązki**

Użytkownik ponosi odpowiedzialność za określenie, czy produkt jest odpowiedni w danym przypadku oraz czy nie będzie zakłócać działania innego sprzętu, co może doprowadzić do jego awarii lub uszkodzenia. Użytkownik ponosi również odpowiedzialność za tworzenie kopii zapasowych danych przed instalacją jakiegokolwiek produktu oraz regularne tworzenie kopii zapasowych po zainstalowaniu produktu. Firma HP nie ponosi żadnej odpowiedzialności za wszelkie uszkodzenia sprzętu lub utraty danych wynikające z użytkowania jakiegokolwiek produktu. Aby sprawdzić zgodność tego produktu z konkretnym komputerem HP, sprawdź Skróconą specyfikację na stronie <http://www.hp.com/go/productbulletin>.

#### **Wymagania systemowe**

- Procesory 7. generacji Intel Core i3, i5 lub i7
- Sterownik Intel Rapid Storage Technology (Intel RST), wersja 15.5 lub nowsza
- System operacyjny: Windows® 10 z aktualizacją dla twórców z wiosny 2017 (1703) lub nowszą zainstalowany na obsługiwanym urządzeniu do przechowywania.
- **WAŻNE:** Obsługiwany jest wyłącznie system Windows 10 z aktualizacją dla twórców z wiosny 2017 (1703) lub nowszą.
- Obsługiwane urządzenie pamięci masowej typu backend (dysk systemowy na wolnym nośniku) podłączone do kontrolera Intel AHCI w układzie z zainstalowanym systemem Windows 10 (64-bitowym), sformatowane pod kątem tabeli partycji GUID (GPT) oraz z co najmniej 5 MB ciągłej, nieprzydzielonej przestrzeni pod koniec woluminu rozruchowego
- HP BIOS w wersji 02.06 lub nowszej
- **WWAGA:** Aby zlokalizować system BIOS dla danego produktu, odwiedź stronę [http://www.hp.com/](http://www.hp.com/support) [support](http://www.hp.com/support).
- System BIOS skonfigurowany pod kątem modułu Optane
- Moduł pamięci Intel Optane w złączu M.2
- WAZNE: Pamięć Intel Optane nie obsługuje napędów z własnym szyfrowaniem lub w standardzie FIPS 140-2 (Federal Information Processing Standard).

# <span id="page-6-0"></span>**2 Instalowanie modułu pamięci w komputerze**

Procedura związana z instalacją modułu różni się w zależności od modelu komputera. Jeśli potrzebujesz pomocy w przygotowaniu komputera do tej instalacji, zajrzyj do dokumentacji dołączonej do komputera lub odwiedź stronę<http://www.hp.com/support> i znajdź instrukcję swojego modelu.

#### **Modele ze złączami M.2**

**WWAGA:** Jeśli na płycie systemowej znajdują dwa złącza M.2, zainstaluj moduł pamięci w drugim złączu M.2, aby uniknąć potencjalnych zakłóceń elektromagnetycznych.

Zainstaluj moduł na płycie systemowej.

- **1.** Znajdź obsługiwane złącze M.2 na płycie systemowej. Złącze ma oznaczenie SSD.
- **2.** W razie potrzeby zamocuj śruby przedłużającej w otworze w pobliżu złącza.

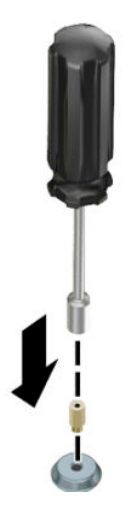

**3.** Włóż moduł do złącza M.2 **(1)**.

<span id="page-7-0"></span>**4.** Obróć moduł w dół **(2)** i zamocuj śrubę **(3)**.

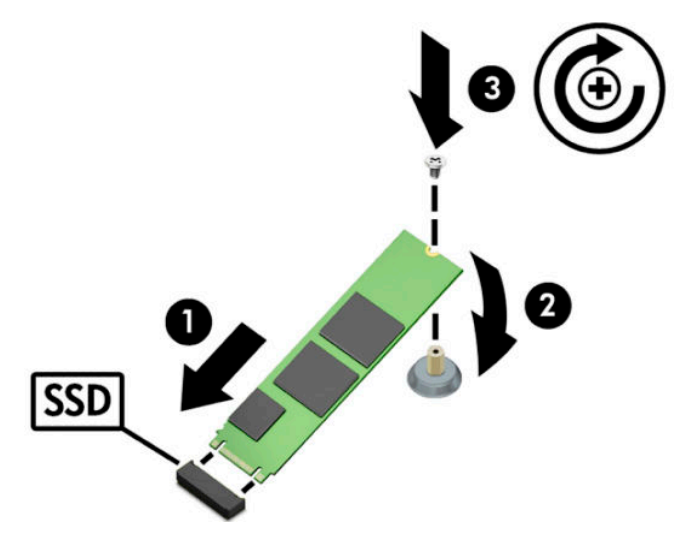

## **Modele bez złącz M.2**

Zainstaluj moduł w karcie PCIe, a następnie zainstaluj kartę w szczelinie na rozszerzenia x4.

- **WAŻNE:** Nie instaluj karty w szczelinie na rozszerzenia x16.
	- **1.** Instalacja modułu w karcie PCIe:
		- **a.** Włóż moduł do złącza M.2 **(1)**, a następnie włóż śrubę do szczeliny w module **(2)**.
		- WAŻNE: Upewnij się, że szczelina w śrubie jest skierowana do modułu, aby w pełni zamocować ją w module.
		- **b.** Obróć moduł w dół **(3)** i dokręć śrubę **(4)**.

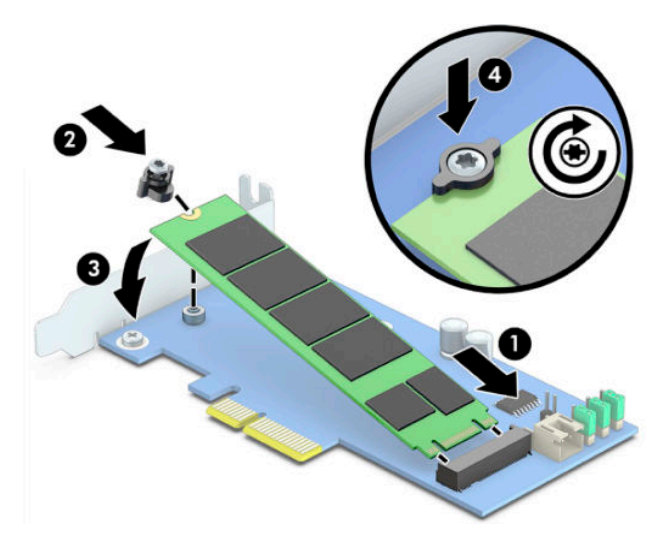

**2.** Włóż kartę PCIe do szczeliny rozszerzeń w komputerze **(1)**, a następnie zamocuj śrubę w uchwycie karty **(2)**.

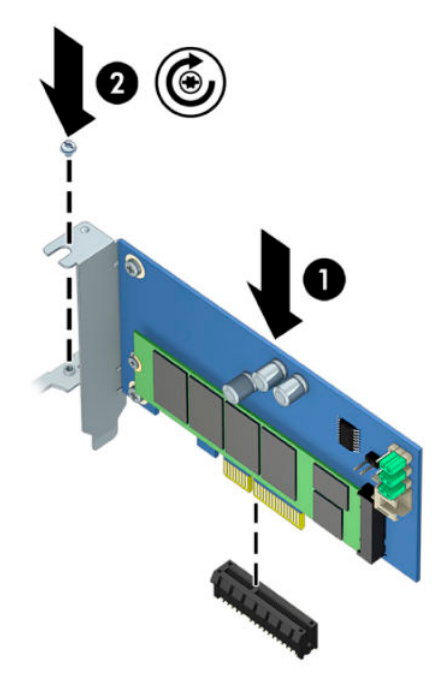

## <span id="page-9-0"></span>**3 Instalacja oprogramowania Intel Optane**

W tej części opisano proces instalacji oprogramowania pamięci Intel Optane oraz sterownika na komputerze.

Aby włączyć pamięć Optane, musisz użyć narzędzia Setup Utility. Po włączeniu pamięci Optane w narzędziu Setup Utility musisz włączyć ją w oprogramowaniu Intel RST.

**WWAGA:** Płyta systemowe wymaga aktualizacji systemu BIOS do wersji 02.06 lub nowszej przed instalacją pamięci Intel Optane i pakietu oprogramowania ze sterownikami. Aby określić najnowszy system BIOS dla produktu, przejdź na stronę www.hp.com/support i wykonaj instrukcje wyświetlane na ekranie, aby znaleźć produkt i pliki do pobrania.

Aby włączyć pamięć Intel Optane w narzędziu Setup Utility:

- **1.** Przejdź do narzędzia Setup Utility, restartując komputer i naciskając wielokrotnie przycisk F10, aby przejść do konfiguracji.
- **2.** Wybierz opcję Zaawansowane > Opcje systemowe, a następnie wybierz opcję Konfiguracja kontrolera **pamięci masowej dla modułu Intel Optane**.
- **WAGA:** Możesz skonfigurować pamięć Optane programowo, korzystając z pliku BiosConfigUtility.exe lub poleceń ustawień systemu BIOS WMI.
- **3.** Uruchom ponownie komputer.

#### **Instalowanie oprogramowania RST i sterownika**

W tej sekcji omówiono kroki związane z instalacją i konfiguracją pamięci Intel Optane z wykorzystaniem interfejsu użytkownika Intel RST.

- **WAŻNE:** Zaktualizuj system BIOS do wersji 02.06 lub nowszej przed instalacją oprogramowania i sterownika.
	- **1.** Odwiedź stronę<http://www.hp.com/support> i wybierz najnowsze oprogramowanie Intel Rapid Storage Technology i sterownik.
	- **2.** Uruchom plik setupRST.exe i zainstaluj składniki domyślne.
	- **3.** Uruchom ponownie komputer.
	- **4.** Na pulpicie systemu Windows uruchom interfejs użytkownika Intel RST, a następnie kliknij kartę **Pamięć Intel Optane**. Zostanie otwarta strona ze stanem.
	- **5.** Kliknij **Włącz**.
	- **6.** Po zakończeniu procesu włączania uruchom ponownie komputer.

Po ponownym uruchomieniu systemu instalacja będzie kontynuowana w trybie bezpiecznym. Po zakończeniu instalacji system zostanie ponownie uruchomiony. Możesz teraz używać aplikacji pamięci Intel Optane.

**WAŻNE:** Po zainstalowaniu akceleratora systemowego Intel Optane przywrócenie systemu BIOS do wersji starszej niż 02.06 spowoduje wyłączenie modułu akceleratora systemowego Intel Optane i może uniemożliwić uruchomienie systemu.

#### <span id="page-10-0"></span>**Instalacja sterownika Intel RST w obrazie do odzyskiwania systemu operacyjnego**

Obecny sterownik Microsoft Intel Rapid Storage Technology nie obsługuje pamięci Intel Optane. Dlatego też, jeśli obraz systemu operacyjnego jest uszkodzony (np. poprzez uszkodzenie dysku twardego lub pliku bądź brakujące pliki) i przejdzie do procesu odzyskiwania systemu Windows, narzędzia/obraz do odzyskiwania systemu operacyjnego muszą zawierać sterownik Intel Rapid Storage Technology w wersji 15.5 lub nowszej. Możesz zainstalować ten sterownik w obrazie/narzędziach do odzyskiwania systemu operacyjnego przed zainstalowaniem modułu Intel Optane.

Wymagania:

- Zainstalowany zestaw Windows Assessment and Deployment Kit (ADK)
- Obraz systemu Windows 10 (64-bitowego)
- Aktualizacja dla twórców Windows 10 z wiosny 2017 (1703)
- Oprogramowanie Intel Rapid Storage Technology i sterownik w wersji 15.5 lub nowszej dostępne na stronie www.hp.com/support
- Napęd flash USB do instalacji

Aby zainstalować sterownik:

- **1.** Utwórz rozruchowy napęd flash USB z obrazu systemu operacyjnego Windows 10.
- **2.** Utwórz tymczasowy katalog roboczy na komputerze lokalnym (np. C:\Win10USB).
- **3.** W katalogu roboczym utwórz trzy podkatalogi o nazwie Windows, Winre i Drivers.
- **4.** Wyodrębnij sterownik Intel Rapid Storage Technology do podkatalogu Drivers.
- **5.** Z napędu flash USB z systemem Windows 10 skopiuj plik install.wim z katalogu Sources do katalogu roboczego (np. C:\Win10USB).
- **6.** Zamknij wszystkie foldery i Eksploratora plików.
- 7. Otwórz wiersz polecenia jako administrator i zmień katalog roboczy (np. cd C: \Win10USB).
- 8. Określ numer indeksu do zmodyfikowania w oparciu o zainstalowaną wersję systemu Windows 10. Wybierz indeks, który pasuje do wersji systemu Windows 10.

Aby określić indeks, uruchom polecenie dism /get-wiminfo /wimfile:install.wim.

- WAŻNE: W tym przykładzie modyfikuje się indeks 2. Możesz powtórzyć kroki, aby zmodyfikować dodatkowe wersje.
- **9.** Zmodyfikuj plik install.wim, uruchamiając następujące polecenia:
	- Zainstaluj obraz systemu Windows: dism /mount-image /imagefile:install.wim / index:2 /mountdir:windows
	- $\bullet$  Dodaj sterowniki Intel Rapid Storage Technology do obrazu systemu Windows:  $\text{dism}$  / image:windows /add-driver /driver:drivers /forceunsigned /recurse
	- Zainstaluj obraz do odzyskiwania systemu Windows: dism/mountimage/imagefile:c: \Win10USB\windows\windows\system32\recovery\winre.wim /Index:1 / mountdir:winre
- Dodaj sterownik Intel Rapid Storage Technology do obrazu do odzyskiwania systemu Windows: dism /image:winre /add-driver /driver:drivers /forceunsigned / recurse
- Odinstaluj obraz do odzyskiwania systemu Windows: dism /unmount-wim / mountdir:winre /commit
- Odinstaluj obraz systemu Windows: dism /unmount-wim /mountdir:windows / commit
- Skopiuj zaktualizowany plik install.wim w katalogu roboczym z powrotem do katalogu Sources w napędzie flash USB

# <span id="page-12-0"></span>**4 Korzystanie z aplikacji pamięci Optane**

## **Błędy z inicjowaniem**

Możesz otworzyć aplikację, wybierając opcję **Pamięć Intel Optane** w menu Start.

W tej sekcji zawarto przykłady błędów, które mogą wystąpić, jeśli komputer nie jest gotowy na włączenie pamięci Intel Optane.

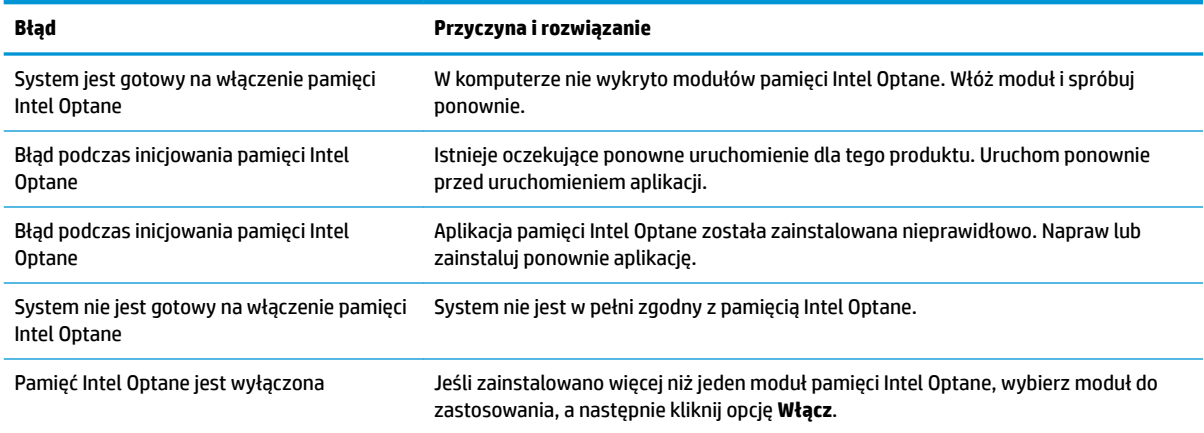

#### **Strona statystyk**

Aby wyświetlić statystyki, należy włączyć pamięć Intel Optane.

Plan optymalizacji będzie wyświetlany tylko dla modułów pamięci o pojemności 32 GB lub większych.

# <span id="page-13-0"></span>**5 Korzystanie z pamięci Intel Optane ze sterownikiem Intel Rapid Storage Technology**

### **Włączanie pamięci Intel Optane**

Aby włączyć pamięć Intel Optane przy użyciu aplikacji Intel Rapid Storage Technology, otwórz aplikację Intel Rapid Storage Technology i kliknij kartę **Pamięć Intel Optane**.

**UWAGA:** Karta **Pamięć Intel Optane** jest wyświetlana tylko w oprogramowaniu Intel Rapid Storage Technology w wersji 15.5 lub nowszej.

- **1.** Kliknij **Włącz**.
- **2.** Wybierz kompatybilny szybki napęd i kliknij opcję **Tak**. Opcja kompatybilnego napędu wyświetlana jest tylko wtedy, gdy w komputerze zainstalowano więcej niż jeden moduł pamięci Intel Optane.
- **3.** Po zakończeniu procesu włączania kliknij opcję **Uruchom ponownie**, aby ponownie uruchomić komputer.
- **WAŻNE:** Komputer należy uruchomić ponownie, a nie wyłączyć. Zamknięcie komputera może spowodować nieprawidłowe wyświetlanie woluminów napędów.

### **Wyłączanie pamięci Intel Optane**

WAŻNE: Nie wyłączaj pamięci Optane w systemie BIOS, chyba że najpierw wyłączysz funkcję w aplikacji Intel RST.

Przed usunięciem urządzenia pamięci masowej SATA wspieranego przez pamięć lub usunięciem modułu pamięci z systemu musisz wyłączyć pamięć Intel Optane.

Aby wyłączyć pamięć Intel Optane przy użyciu aplikacji Intel Rapid Storage Technology:

**WAŻNE:** Nie usuwaj sterownika Intel Rapid Storage Technology po wyłączeniu pamięci Intel Optane.

- **1.** Otwórz aplikację Intel Rapid Storage Technology, a następnie kliknij kartę **Pamięć Intel Optane**.
- **2.** Kliknij opcję **Wyłącz**, a następnie kliknij przycisk **Tak**, aby potwierdzić wybór.
- **3.** Po zakończeniu procesu wyłączania kliknij opcję **Uruchom ponownie**, aby ponownie uruchomić komputer.

**WAŻNE:** Komputer należy uruchomić ponownie, a nie wyłączyć. Zamknięcie komputera może spowodować nieprawidłowe wyświetlanie woluminów napędów.

## <span id="page-14-0"></span>**6 Rozwiązywanie problemów**

W tej sekcji przedstawiono przykłady błędów, które mogą wystąpić podczas instalacji oprogramowania i sterownika pamięci Intel Optane. Aby uzyskać więcej informacji i pomoc w przypadku tych błędów, skontaktuj się z pomocą techniczną na stronie www.hp.com/support.

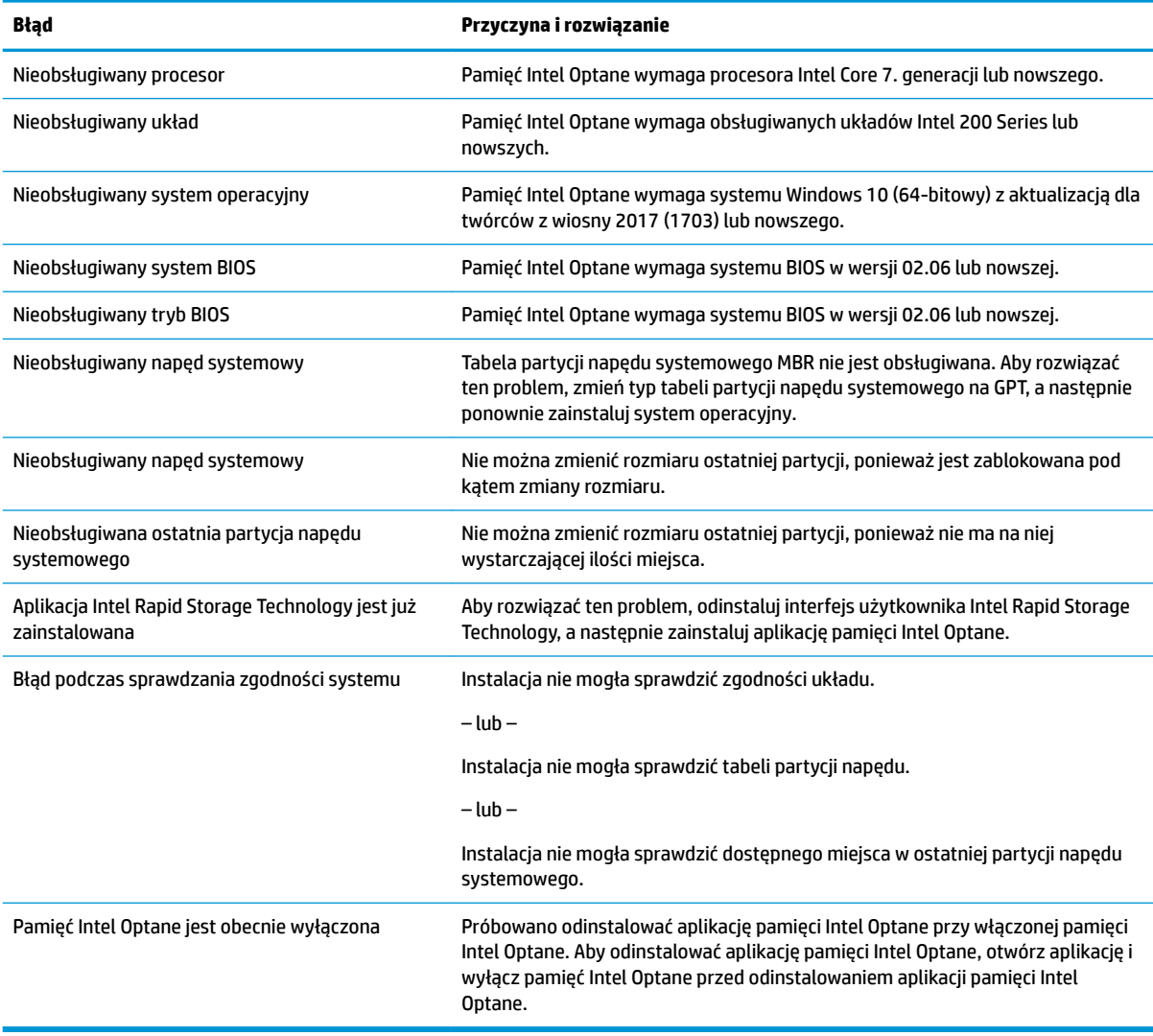